# **Section 4: Make a Travel Reservation**

## **Step 1: Make a Flight Reservation**

#### **How w to…**

1. On the My Concur page, click the Flight tab at the left side of the page.

Select one of the following types of flight options:

R Round Trip

O One Way

Multi-Segment

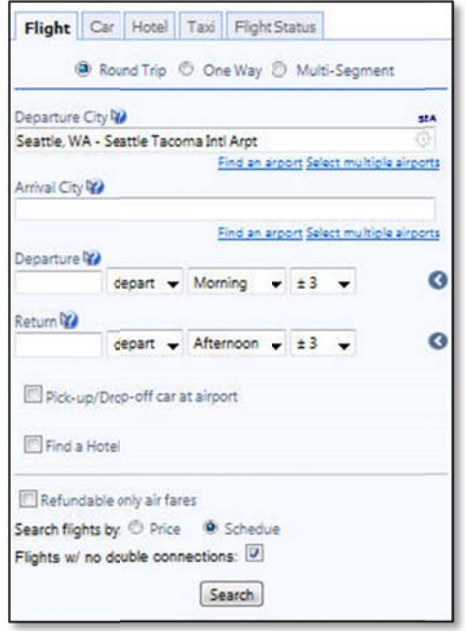

- In the Departure City and Arrival City fields, enter the cities for your travel.
- Click in the Departure and Return date fields, and then select the appropriate dates from the c calendar.
- If you need a car, select the Pick-up/Drop-off car **a at Airport** ch heckbox.

### **Additional Information**

If you have a car, hotel, limo, or rail to book without airfare, use the corresponding tabs.

When you type in a city, airport name, or code, Travel will automatically search for a match.

You can also select the appropriate **Departure** and **Return** times and time range. Travel searches before and after the time you select.

Depending on your company's configuration, you can automatically reserve a car, allowing you to bypass viewing the car results. After you select a vendor and car type, a car is automatically added to your reservation.

If you need an off-airport car or have other special requests, you can make these requests on the Car **Results** page or you can skip this step and add a car from the **Itinerary** page.

# Step 1: Make a Flight Reservation (Continued)

 $\bullet$ 

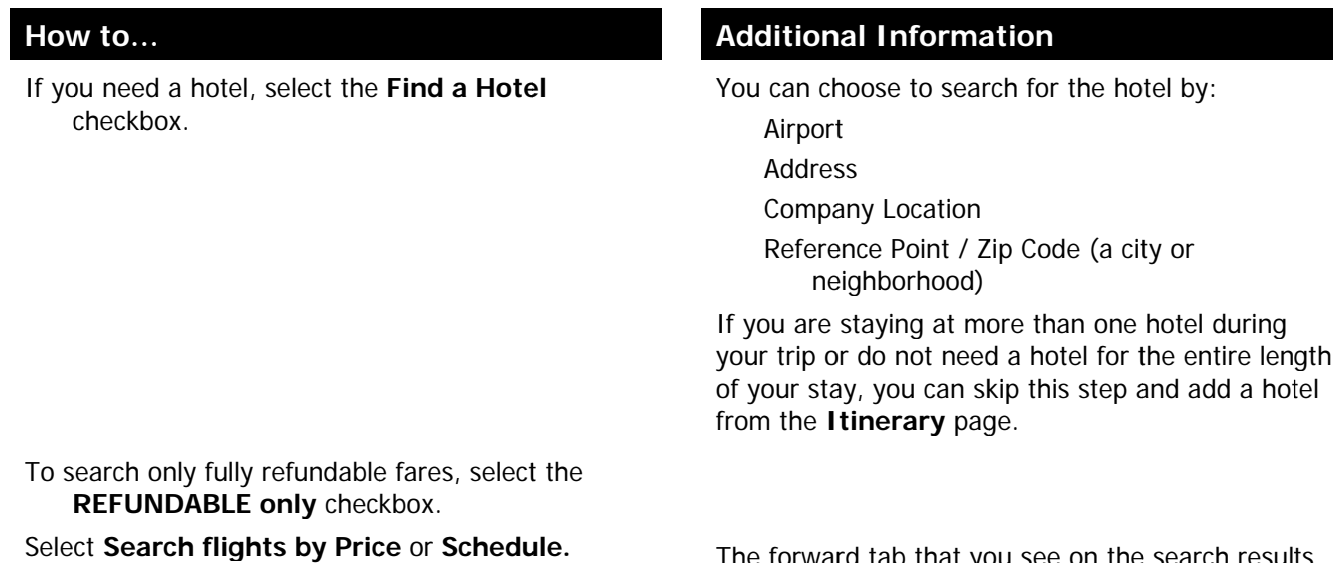

Click Search.

The forward tab that you see on the search results screen will depend on which you select.

Depending on your company's configuration, you might be notified that there are non-stop flights, but they don't exactly fit the times you have entered. If you want, you can change your search criteria to include non-stop flights.

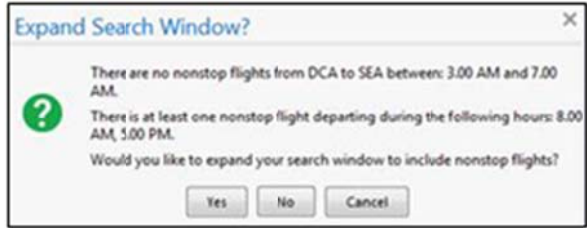

To filter the results, select a column, row, or cell in the airline grid at the top of the results screen or use the sliding scales on the right. You can easily switch between the Shop by Fares tab and the Shop by Schedule tab by clicking on the tab.

You can also click the more like this link, and then select either Outbound flight or Return flight to view more options for the selected flight.

# **Step 1: Make a Flight Reservation (Continued)**

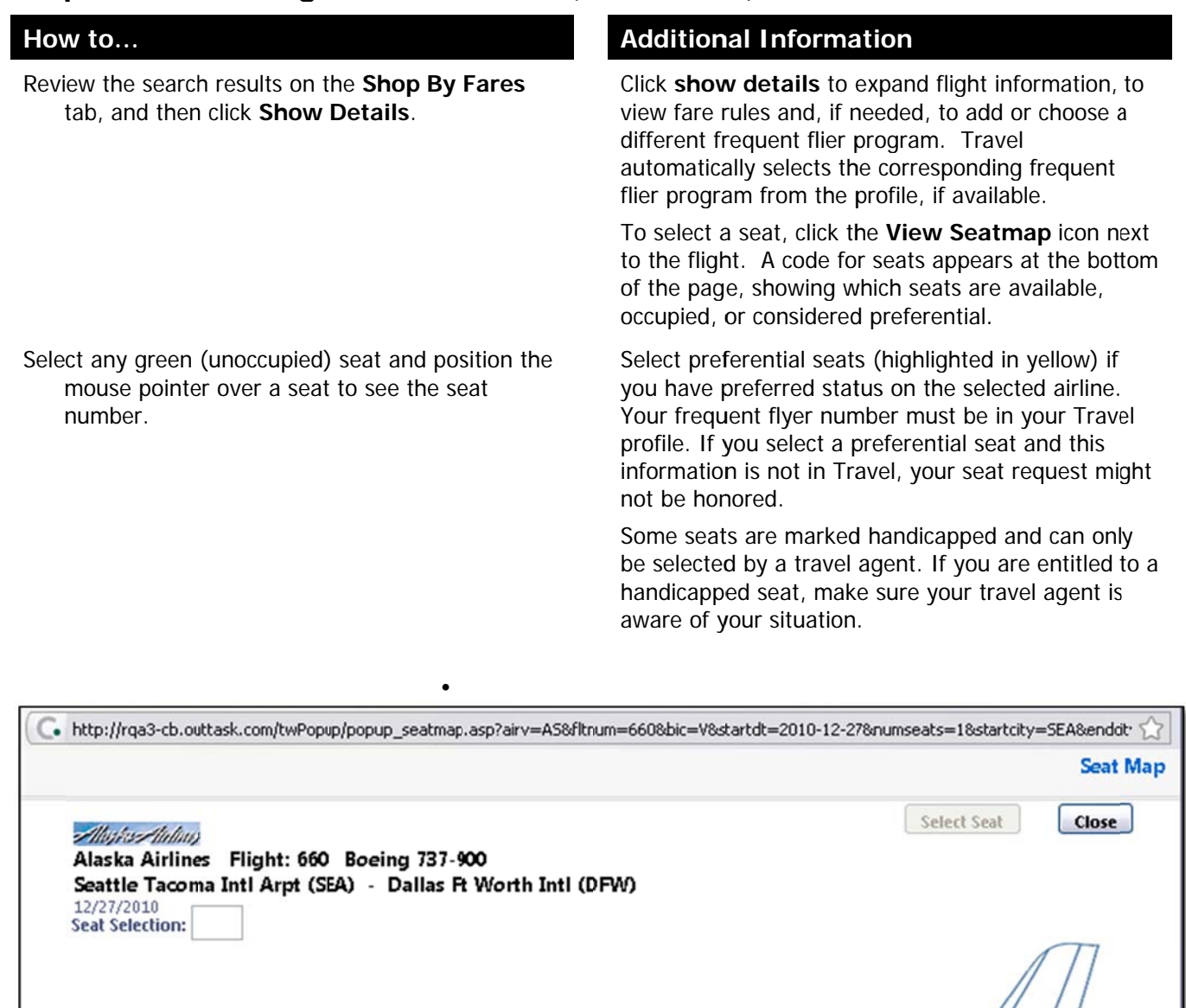

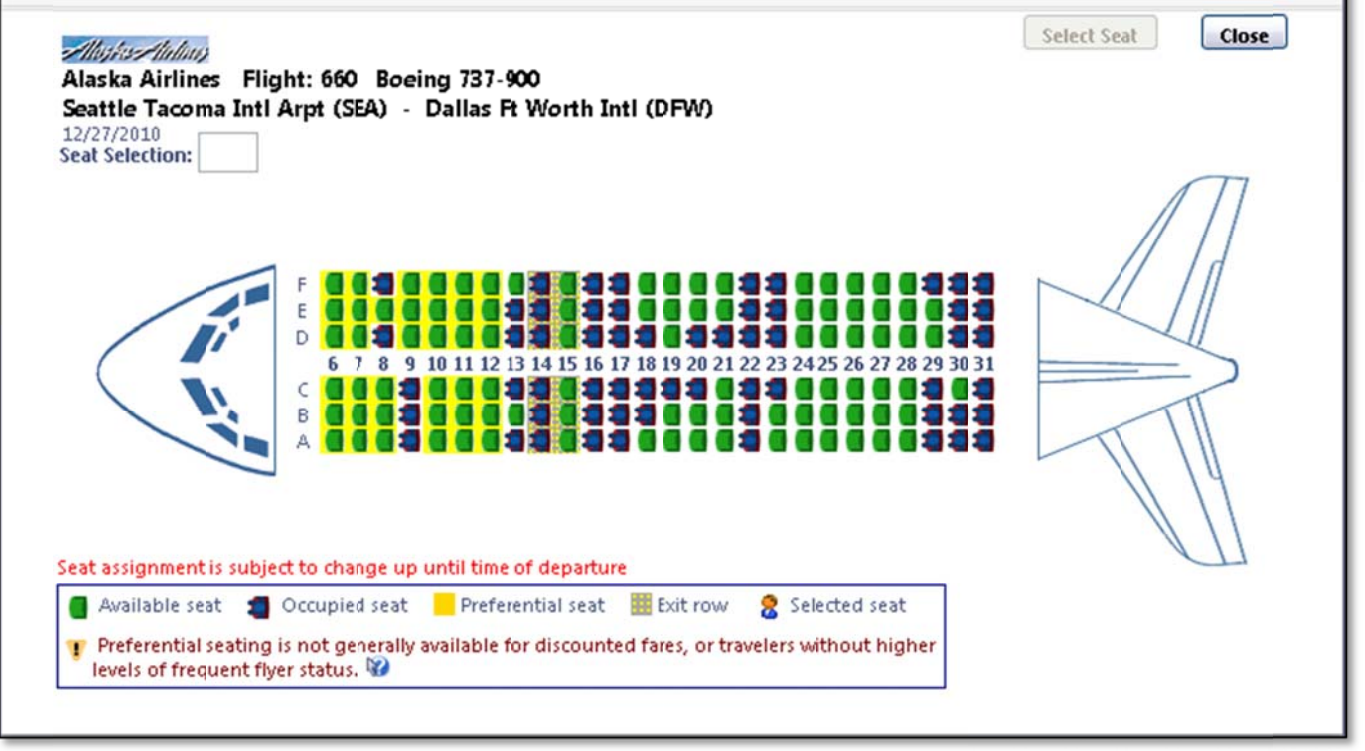

# **Step 1: Make a Flight Reservation (Continued)**

#### **How w to…**

Click the appropriate seat to select it, and then click **S Select Seat**.

## **Additional Information**

To change your seat, click the seat you prefer. Point to a seat to view the seat number.

After you select your seat for a flight, you can either click Change Seat or select the next flight in your

reservation. Travel will prompt you to save your new seat selection.

Once you have made your seat selection, click Close. Repeat for all flights.

From the Shop By Fares tab, click Reserve to select your airfare.

Policy information appears next to the Reserve button. The Reserve buttons are color coded as:

- A green Reserve button indicates the fare is within policy.
- A yellow Reserve indicates the fare is outside of policy. If you select this fare, you must enter additional information. Yellow buttons will not appear if your company uses Concur Standard.
- A red Reserve button indicates the fare is outside of policy. If you select this fare, you must enter additional information and wait for manager approval. The trip will not be ticketed until it is approved by a manager.

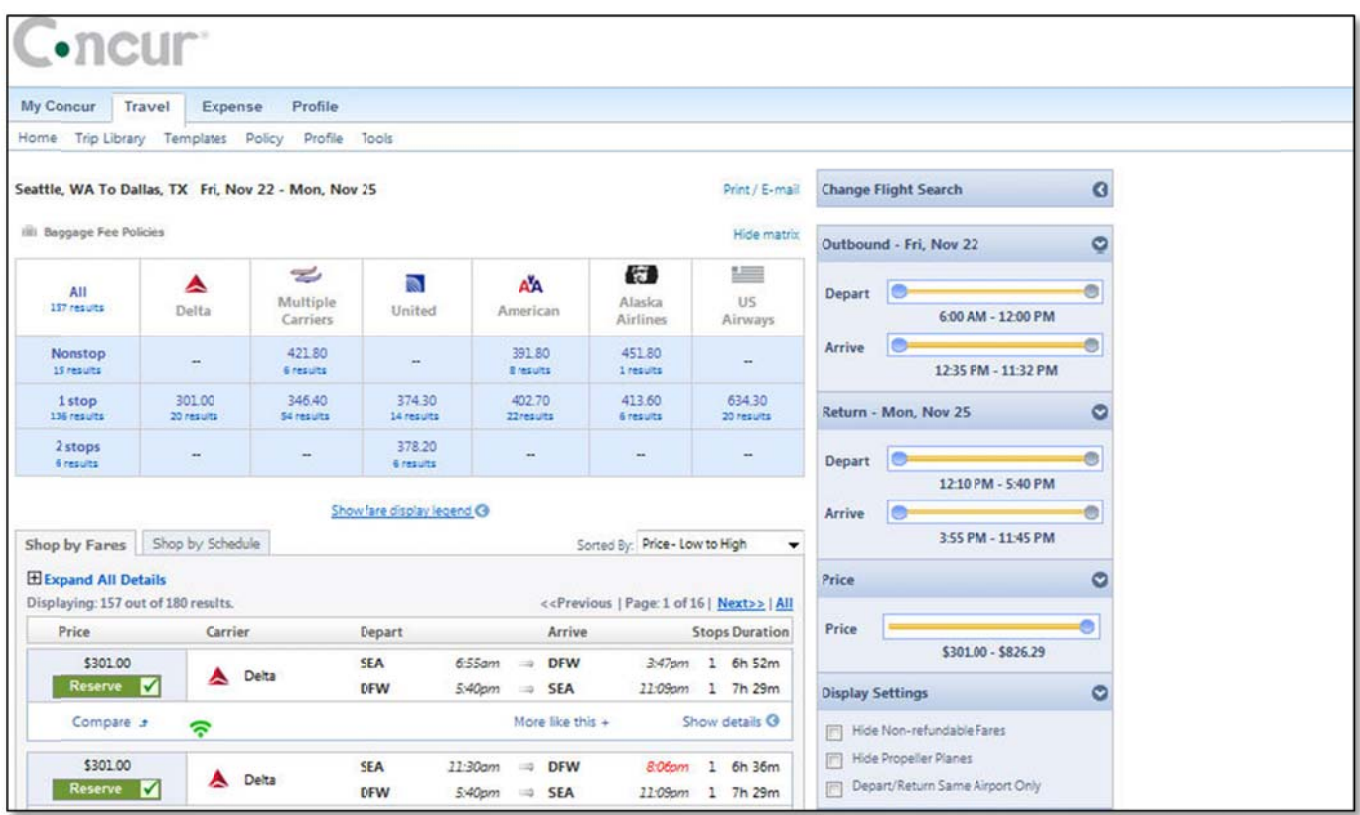

# Section 4: Make a Travel Reservation (Continued)

## Step 2: Select a Car

## How to...

2. If you selected Pick Up/Drop off Car at airport on the Flight tab, you will see the results for the car search.

Select the appropriate rental car, and then click **Reserve** 

## **Additional Information**

If you selected Automatically reserve this car, Travel will add your car and then display your hotel results.

You can sort the car results to help find your selection.

Yellow diamonds indicate preferred vendors and your preferred car type will be selected

## **Additional Information**

automatically.

Depending on your company's configuration, you might be able to select In-car GPS system or Ski rack under Car booking options on the right. Other preferences or car program ID numbers can also be added.

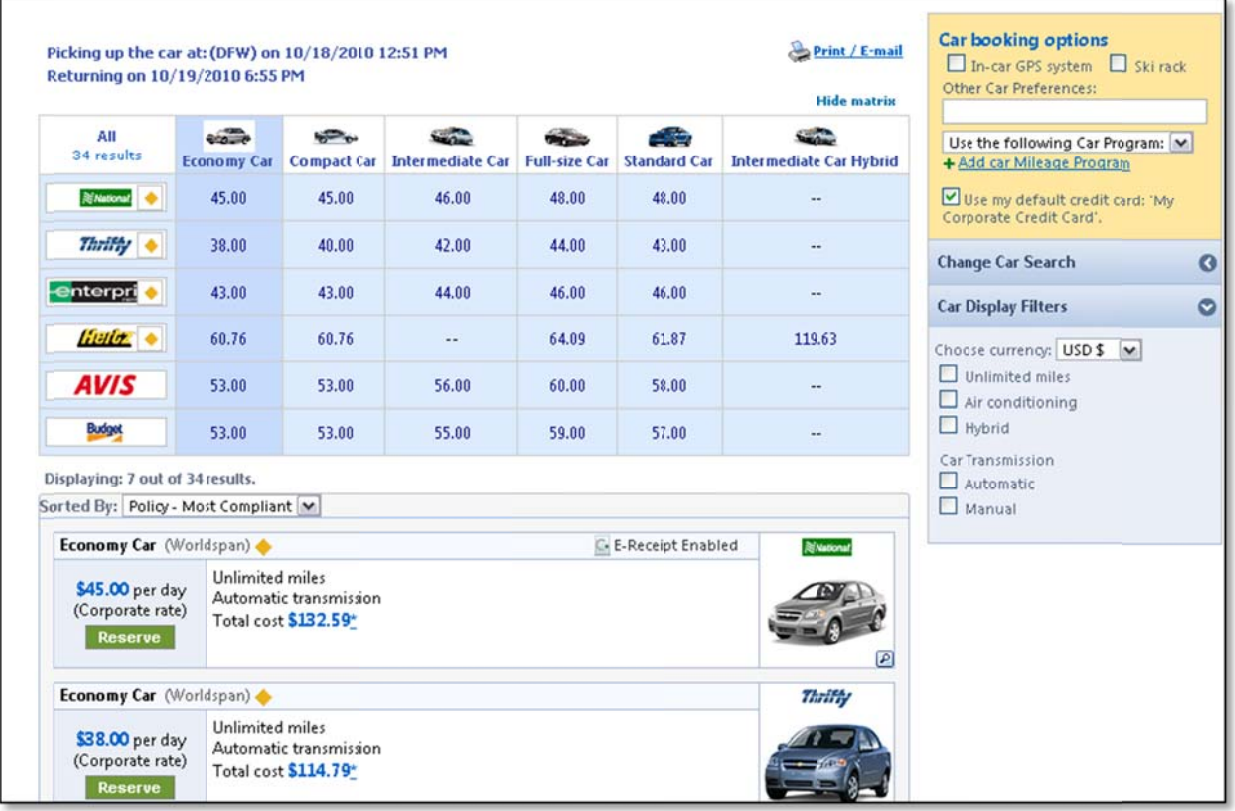

# **Section 4: Make a Travel Reservation (Continued)**

# **Step 3: Select a Hotel**

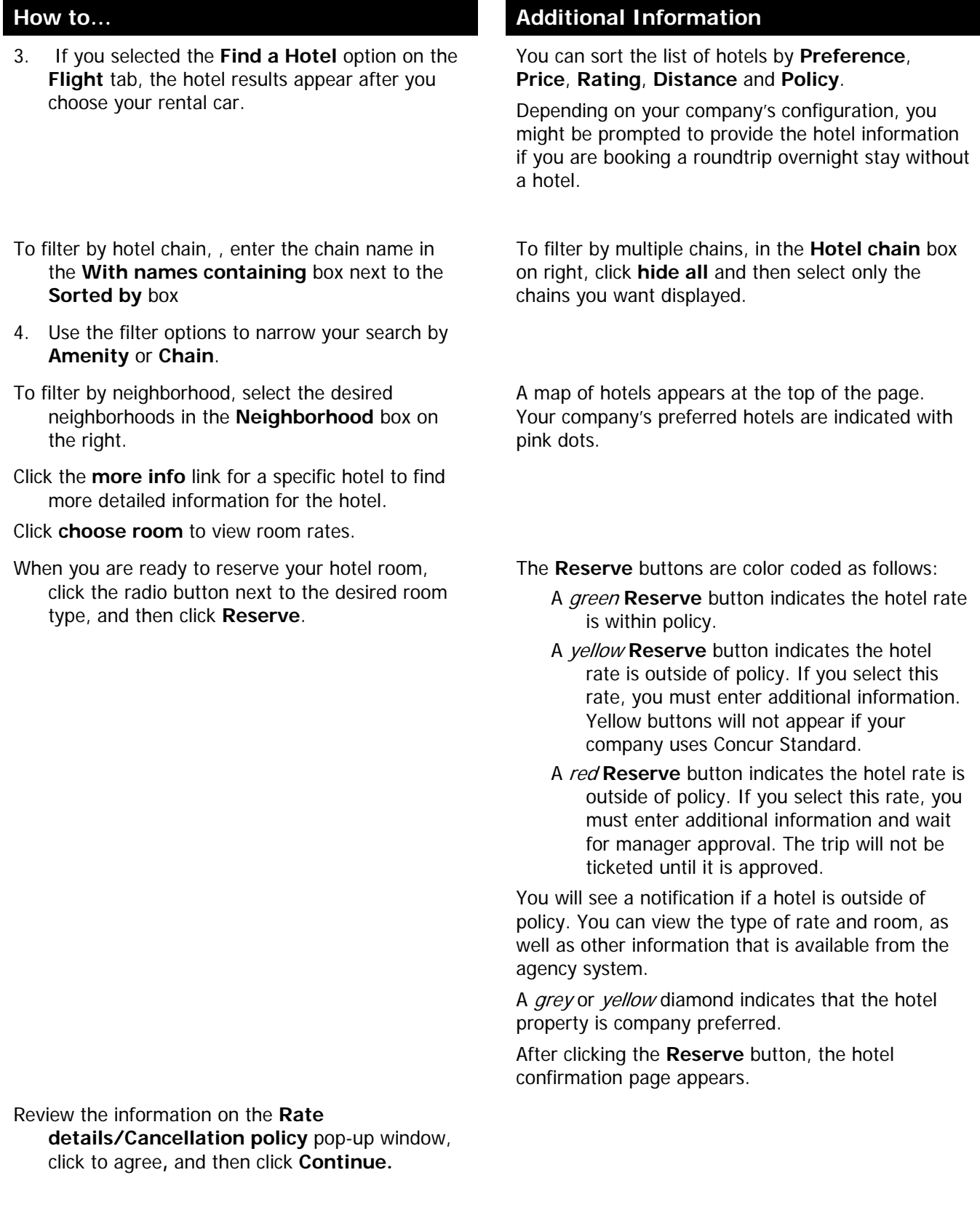

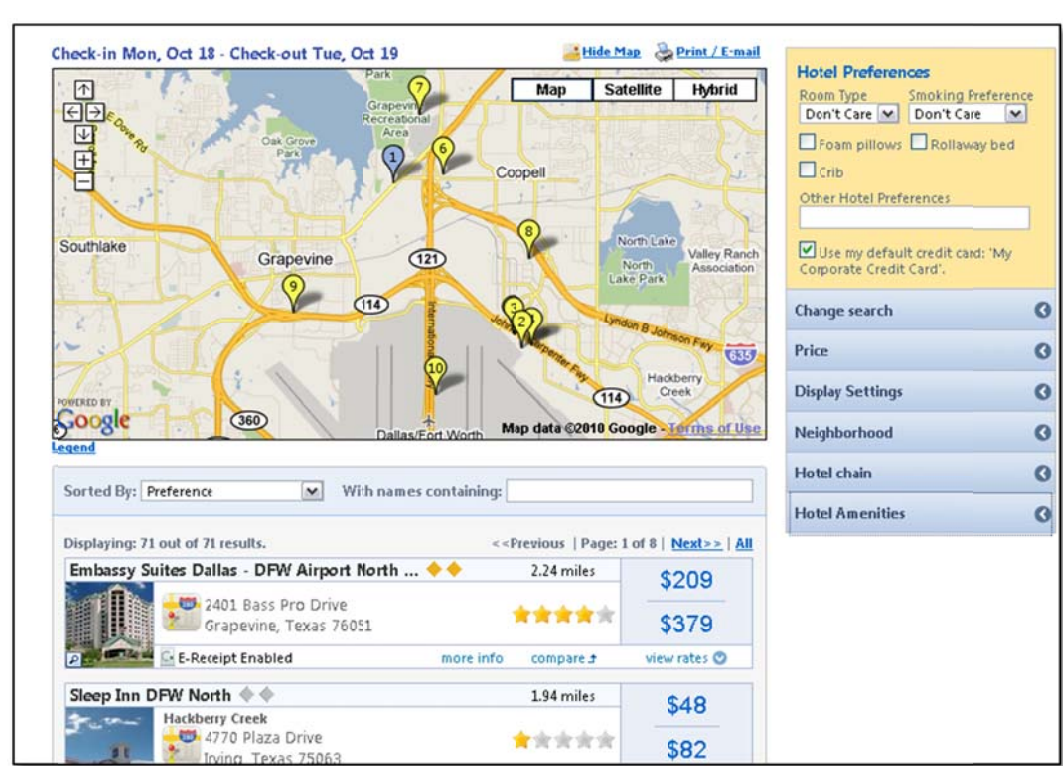

## Step 3: Select a Hotel (Continued)

## **Step 4: Complete the Reservation**

#### How to...

- 5. Review the details of the reservation, and then click Next.
- On the Trip Booking Information page, enter your trip information in the Trip Name and Trip Description fields.

Click Next.

Click Purchase Ticket to finalize your trip.

## **Additional Information**

From here, you can add or make changes to the car, hotel as well as change the dates of the flight. . Depending on your company's configuration you may be able to add Parking, Taxi or dining at this time.

The trip name and description data are for your record keeping. If you have any special requests for the travel agent, please enter them into the agent comments section. Some request may result in higher fees.

You will see the name and itinerary, along with the quoted airfare amount.